# **Инструкция по использованию электронной зачетной книжки**

**<http://gradebook.376.spb.ru/>**

**(для ученика)**

# **1 Регистрация**

Для того, чтобы зарегистрироваться, нужно выбрать соответствующий пункт меню и заполнить предлагаемую форму.

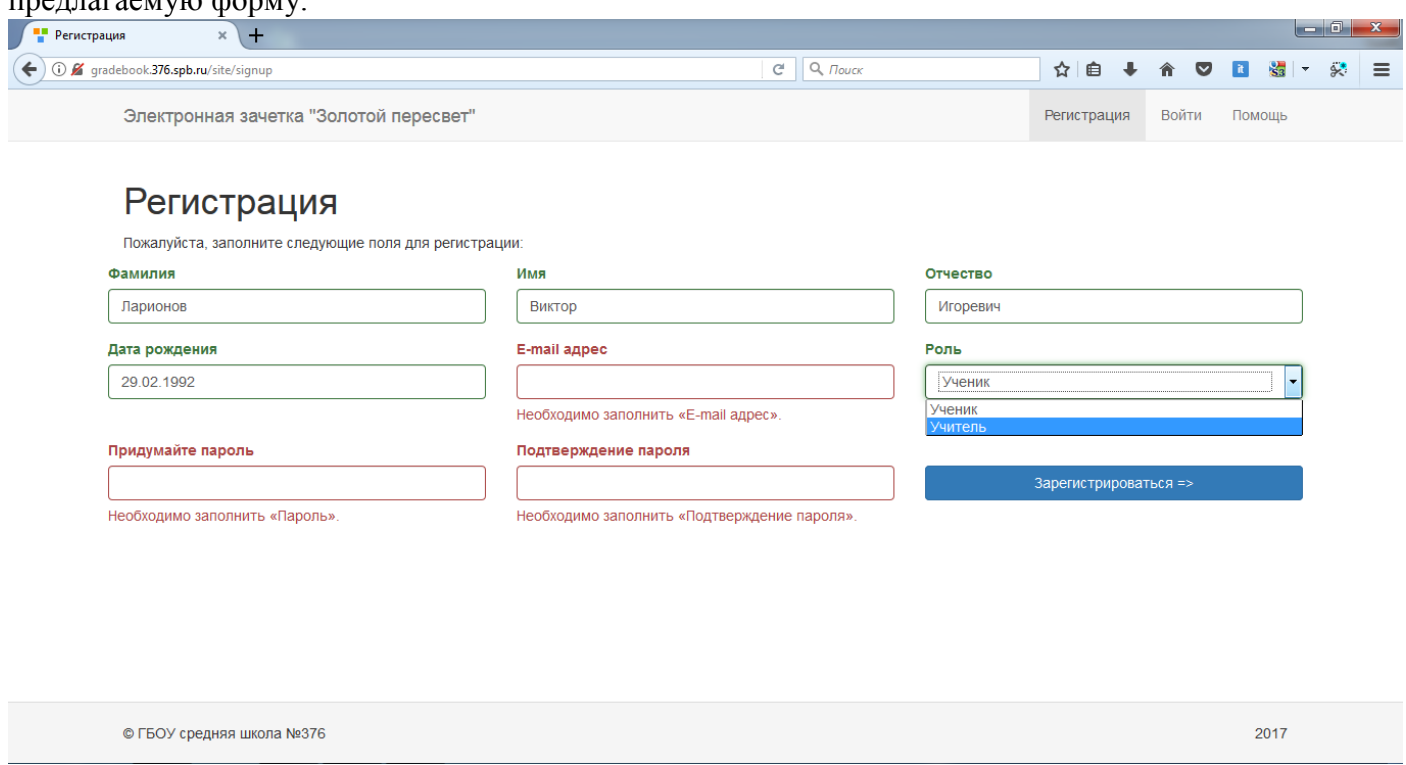

Регистрироваться можно как ученик и как учитель. Если пользователь регистрируется как ученик, то он должен ввести свои настоящие данные, иначе система напишет, что не нашла такого ученика среди учащихся данной школы. После корректного заполнения формы учетная запись ученика становиться активной. Ввод отчества и даты рождения обеспечивает дополнительную защиту от попытки зарегистрироваться посторонним человеком. Например, ученик Вася, не может зарегистрироваться как Петя, т.к. он не знает дату рождения Пети и его отчества.

Когда пользователь регистрируется как учитель, он получает сообщение, о том, что его учетная запись станет активной после подтверждения регистрации администратором, о чем он получит сообщение на указанный почтовый адрес.

# **2 Вход**

После регистрации пользователь может выполнить вход в систему, для этого ему нужно ввести email и пароль, указанные при регистрации.

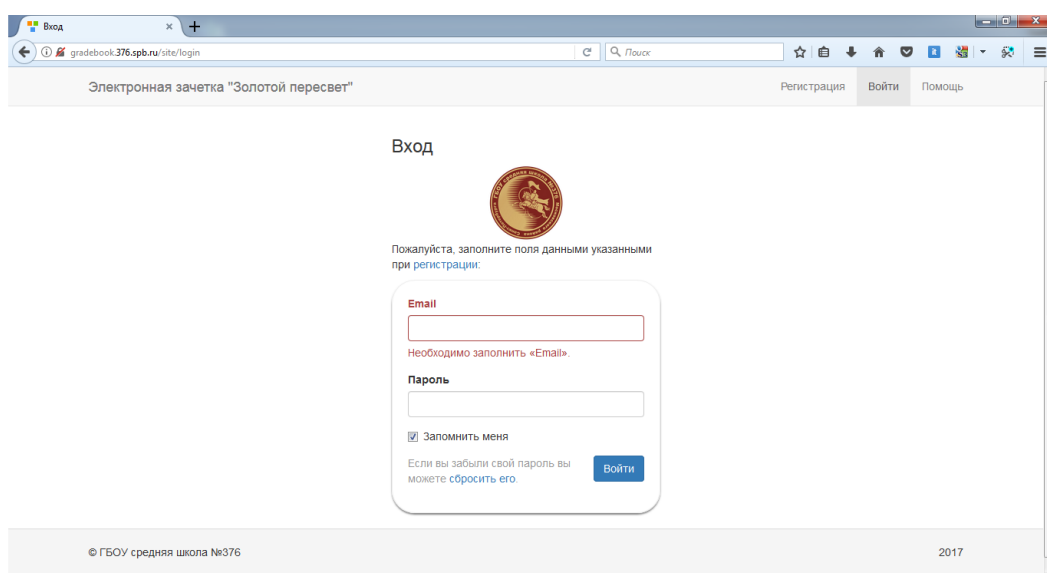

В зависимости от того, какая роль у пользователя он попадет на одну из трех страниц:

- Страница администратора
- Личный кабинет учителя
- Личный кабинет ученика

#### **3 Сброс пароля**

Если пользователь забыл свой пароль, то он может воостановить его по email, перейдя по ссылке «сбросить пароль» (есть на форме входа)

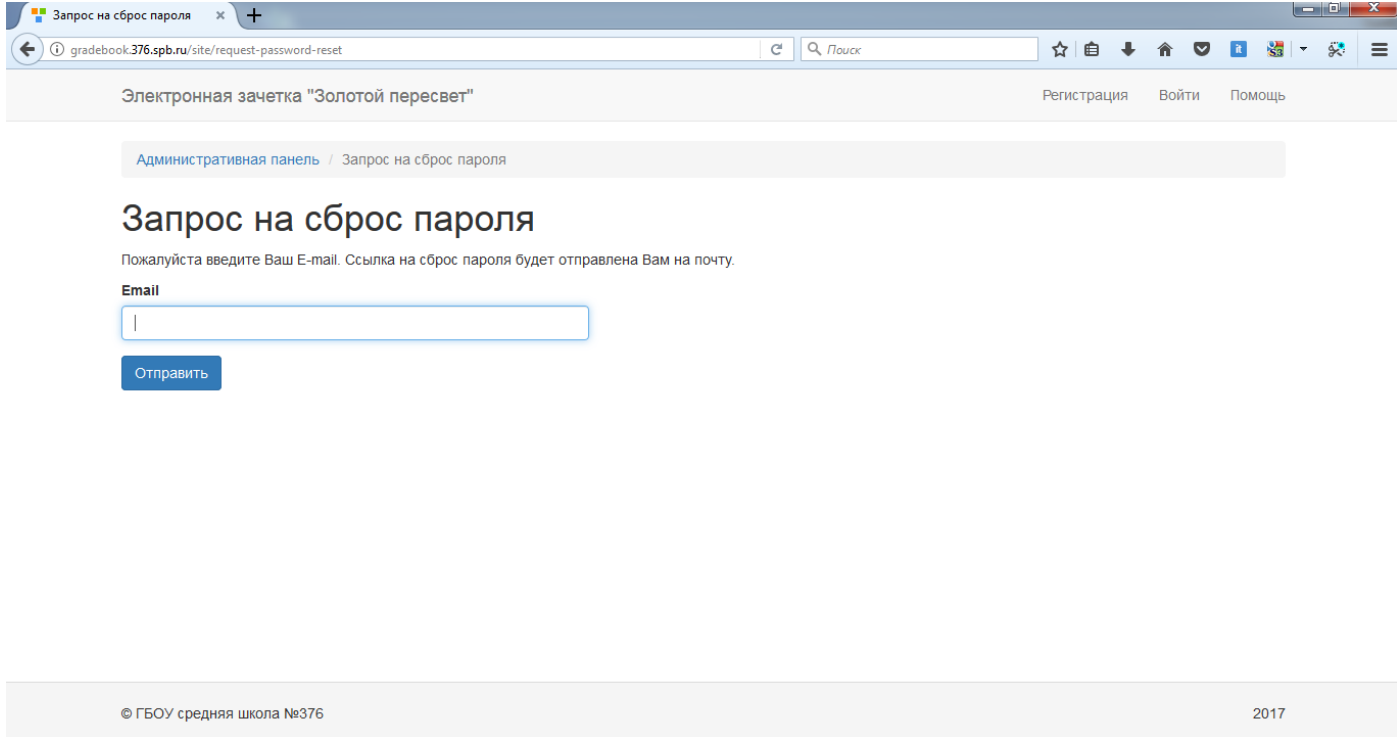

# **4 Личный кабинет ученика**

Ученик может видеть, кто и когда начислил ему баллы и их суммарное количество. Может осуществить онлайн запись на занятия ОДОД или внеурочной деятельности, а также видит свое индивидуальное расписание. Ученик имеет возможность посмотреть рейтинг учащихся.

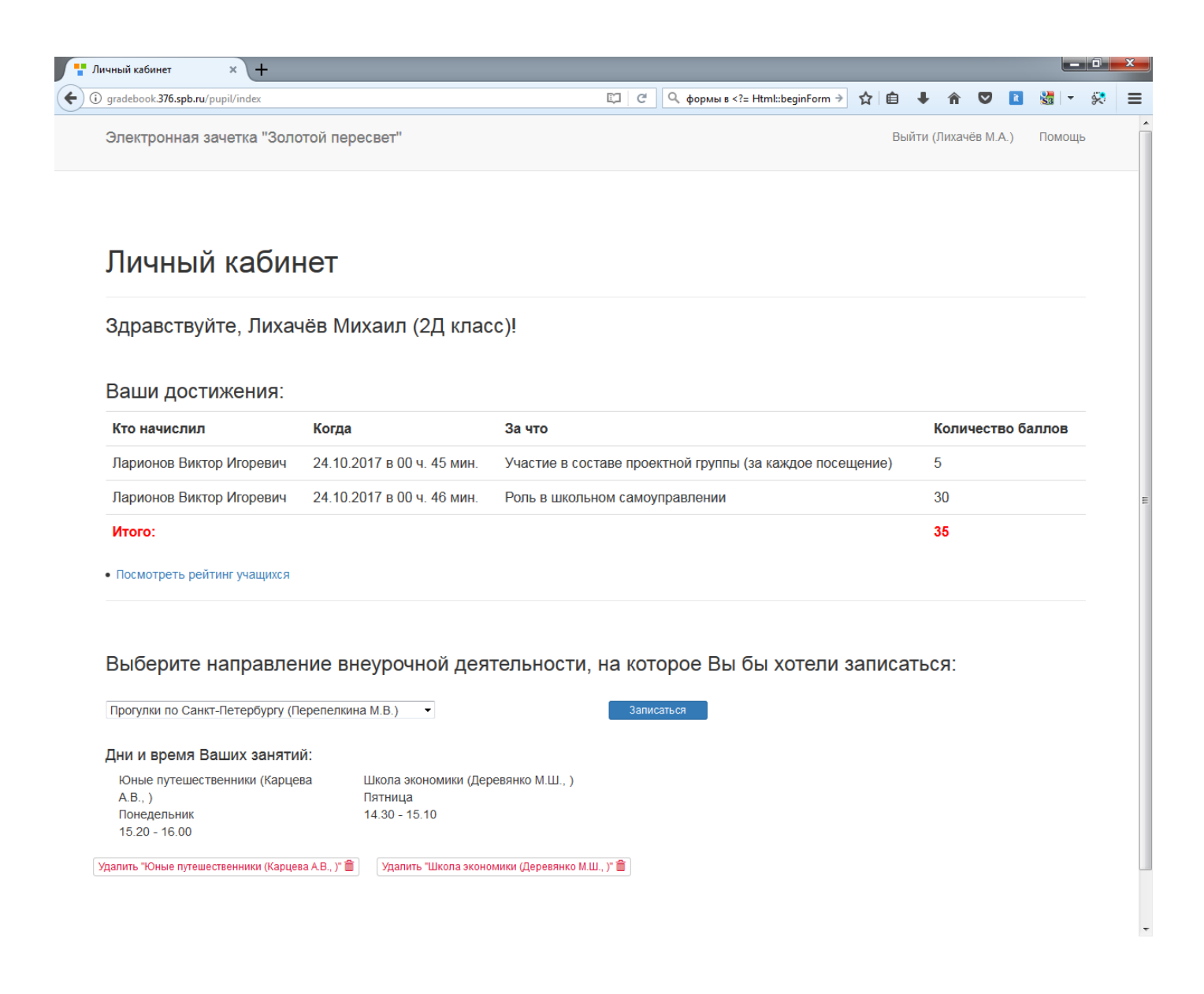

# **5 Обратная связь**

Если у пользователей возникли вопросы, есть предложения или пожелания, то они могут написать письмо по указанному на сайте адресу.

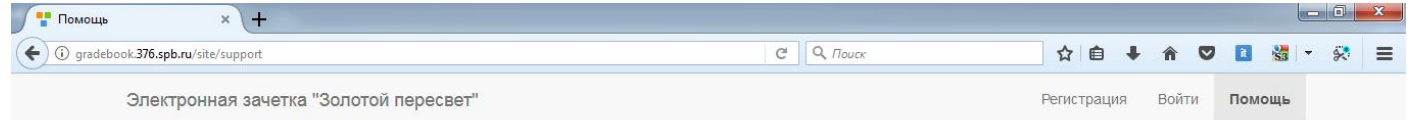

# Здравствуй, дорогой друг!

Это пилотная версия сайта, поэтому если у тебя есть вопросы, замечания или пожелания по работе сервиса - напиши нам: Email: school.376.helper@yandex.ru

Обратная связь помогает сделать сервис удобном и функциональным.